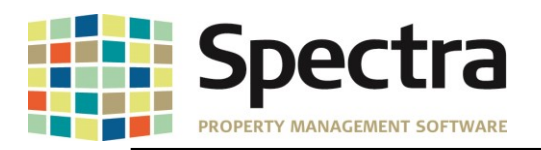

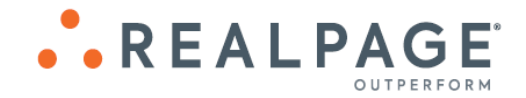

# **Spectra 8.3.0.1 December 2019**

**Please distribute to all Spectra users in your company.**

Support Email: [support@Spectra.ca](mailto:support@Spectra.ca) Visit us online at: [www.Spectra.ca](http://www.spectra.ca/) Support Telephone: (866) 718-2345 Support Fax: (866) 513-0961

**Copyright © 2019 RealPage, Inc. All rights reserved.** *SPECTRA –8.3* **Release Notes** Do not copy, distribute, or disclose contents in any form outside of your company without written permission from RealPage, Inc. Last Modified December 10, 2019

P a g e 1 | 17

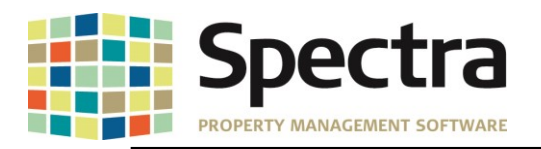

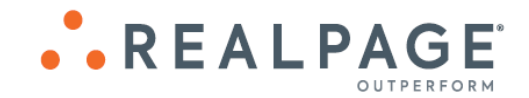

# **TABLE OF CONTENTS**

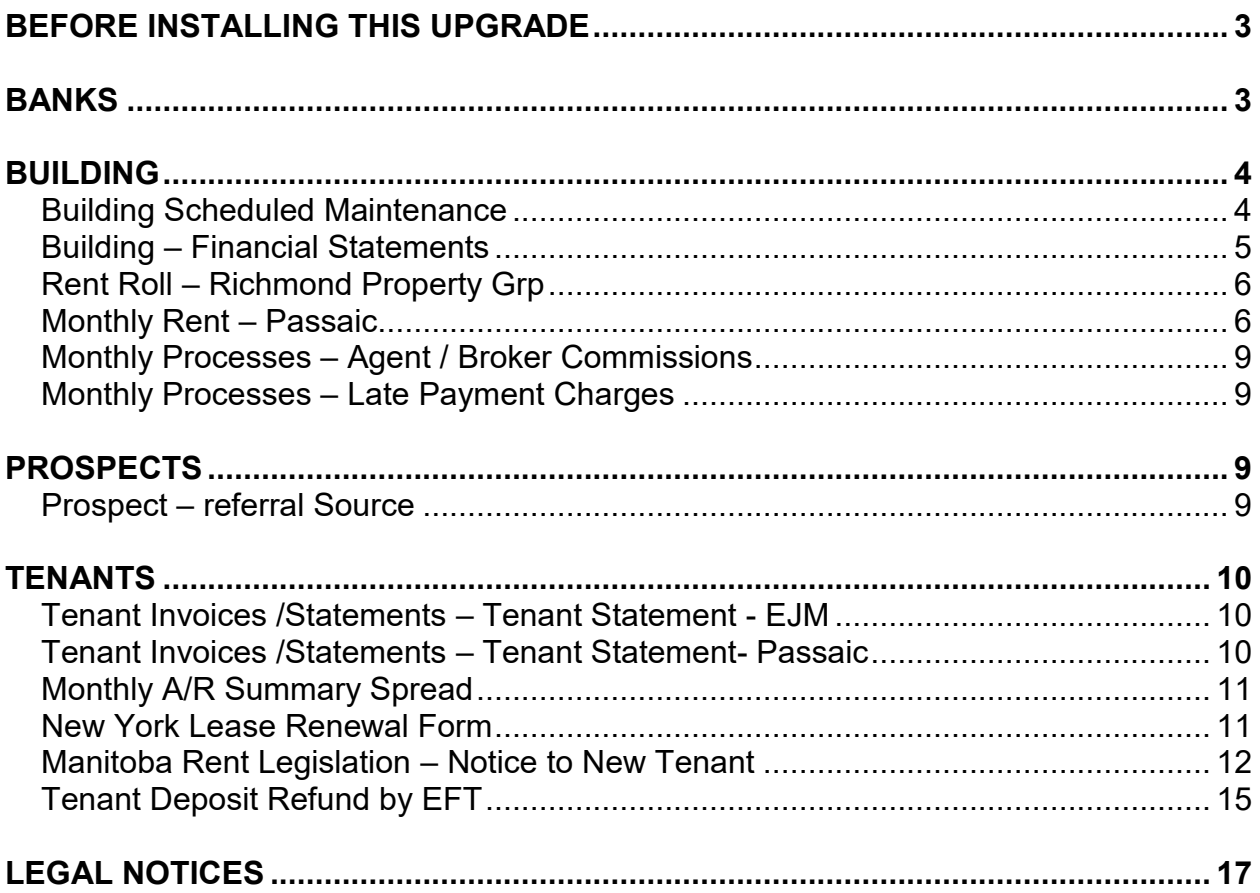

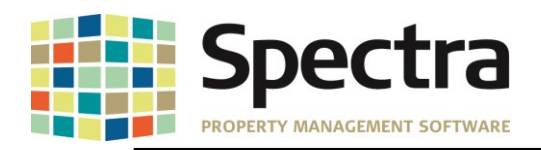

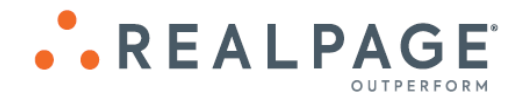

### <span id="page-2-0"></span>**BEFORE INSTALLING THIS UPGRADE**

Make a backup of your Spectra databases before installing this upgrade. If for some reason, the upgrade fails or there is an issue in the new version that prevents you from using the upgrade, having a final backup before the upgrade may allow you to reinstall the previous version and resume working. It is recommended you read the **Installation Guide** before beginning the installation process or the **Upgrade Guide** if you are running the upgrade patch.

### <span id="page-2-1"></span>**BANKS**

Many of the Bank selection combo boxes did not fully display longer bank names. All the Bank selection combo boxes have been enlarged to accommodate longer bank names.

#### **Before:**

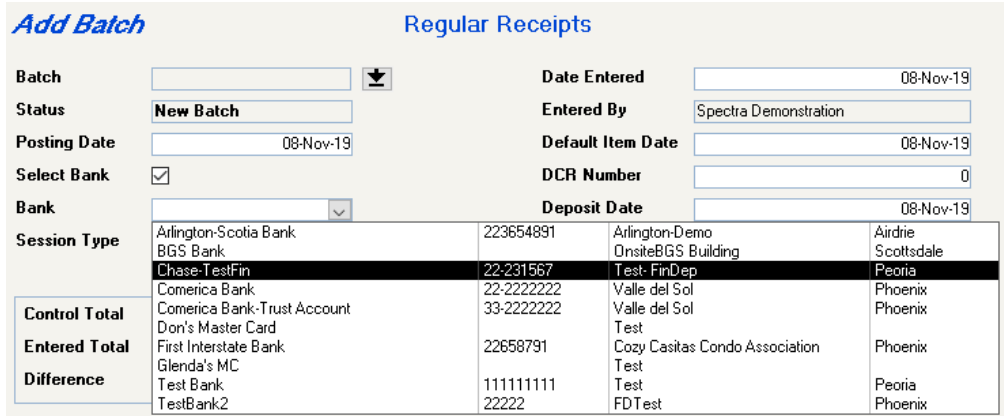

### **After:**

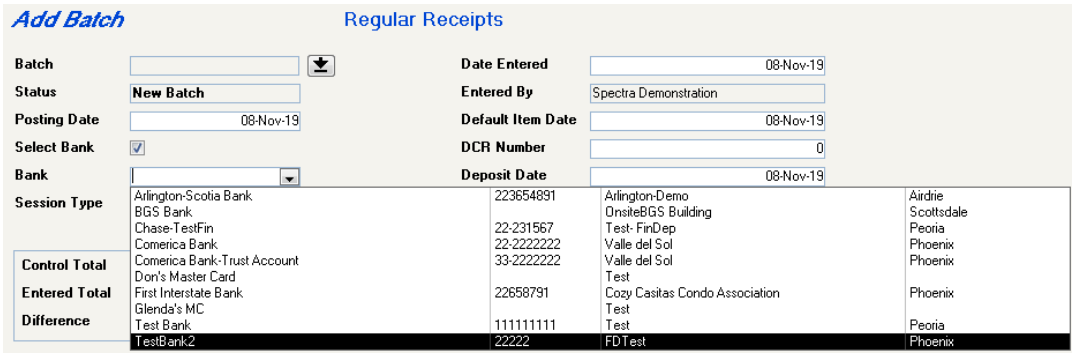

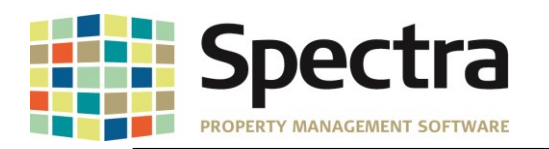

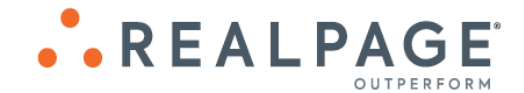

### <span id="page-3-0"></span>**BUILDING**

### <span id="page-3-1"></span>**Find Building Scheduled Maintenance**

You no longer need to go building by building to manage your Scheduled Maintenance. Building Scheduled Maintenance records can now be added, updated and completed using the new **Search Scheduled Maintenance** feature.

1. Click the **Search** button on the ribbon and select **Search Scheduled Maintenance**

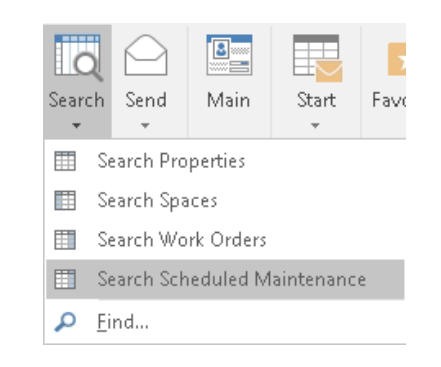

**2.** You can search by any of the available fields, such as **Building Name**, **Scheduled Date, Unit** or click **Show All Scheduled Maintenance** to see all scheduled tasks**.**

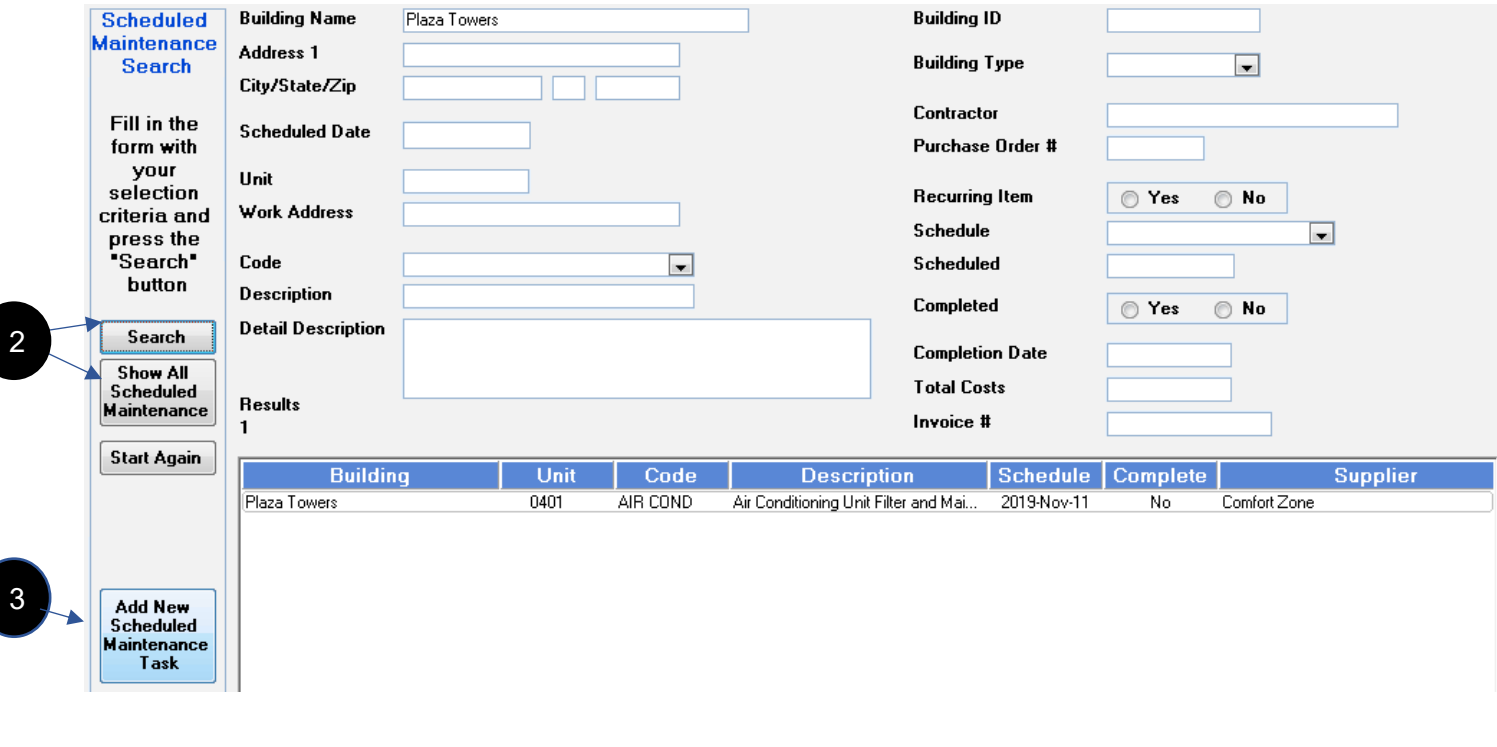

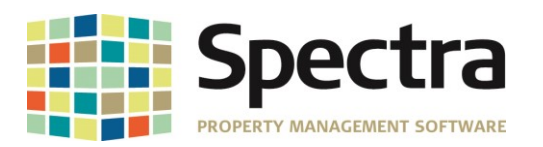

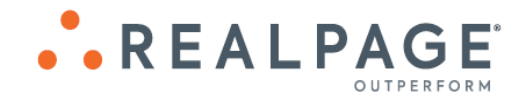

3. Click **Add New Scheduled Maintenance Task** to enter a new record and complete the building maintenance task.

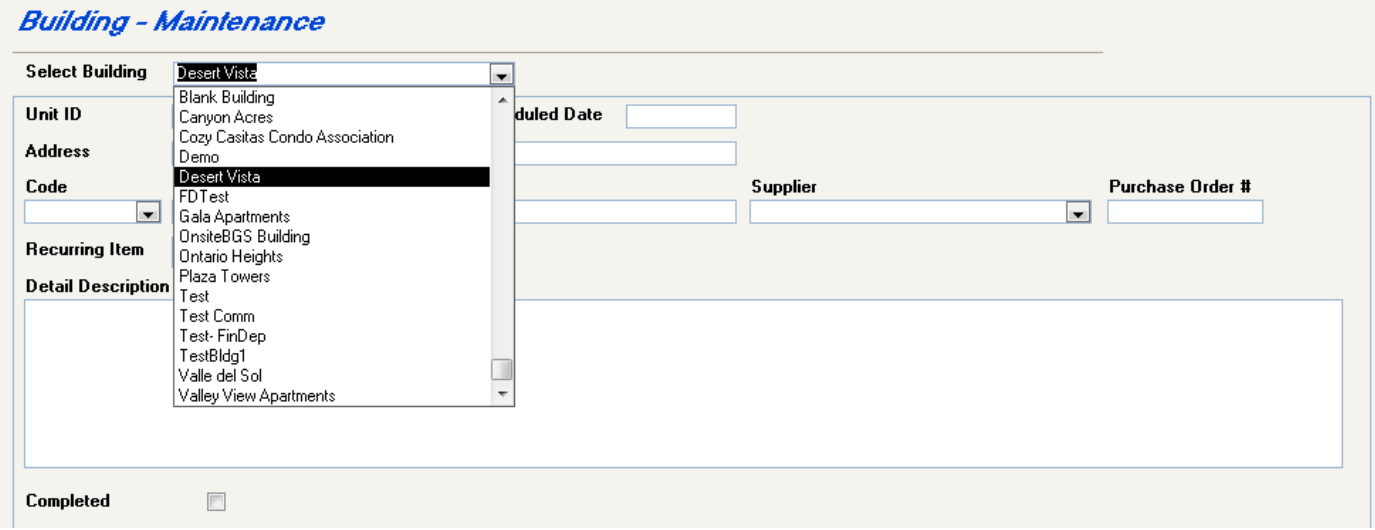

### <span id="page-4-0"></span>**Select a Report Building – Financial Statements**

The Building/Portfolio drop-down field has been enlarged to better display longer names, to make it easier to make the desired selection.

### **Before**:

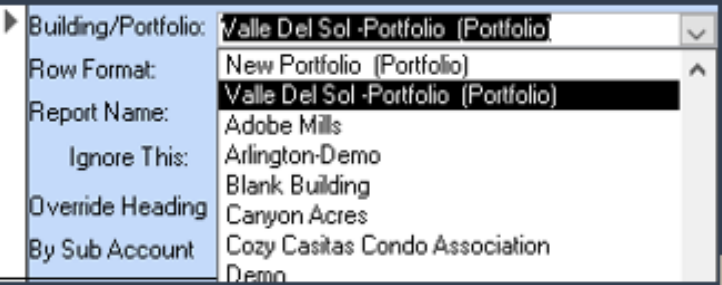

### **After**:

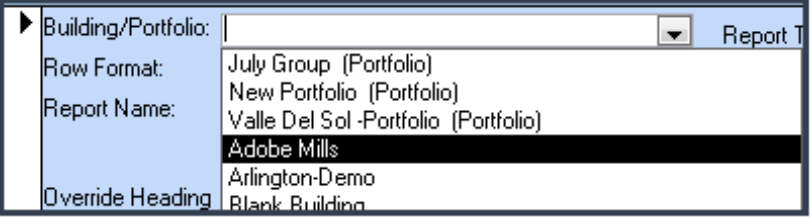

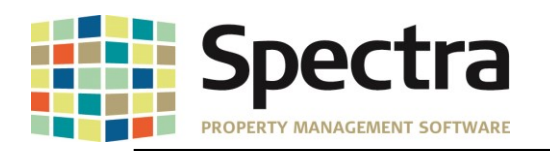

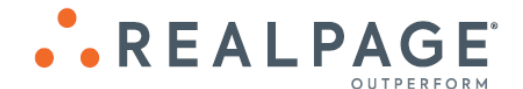

### <span id="page-5-0"></span>**Rent Roll – Richmond Property Grp**

A custom rent roll report has been created to address an issue where exporting to PDF caused the report consolidated total summary balance to change after exporting to PDF. The issue was caused by the consolidated totals being 2 or more pages long.

The Rent Roll – Richmond Property Grp will display the consolidated total summary as 2 columns.

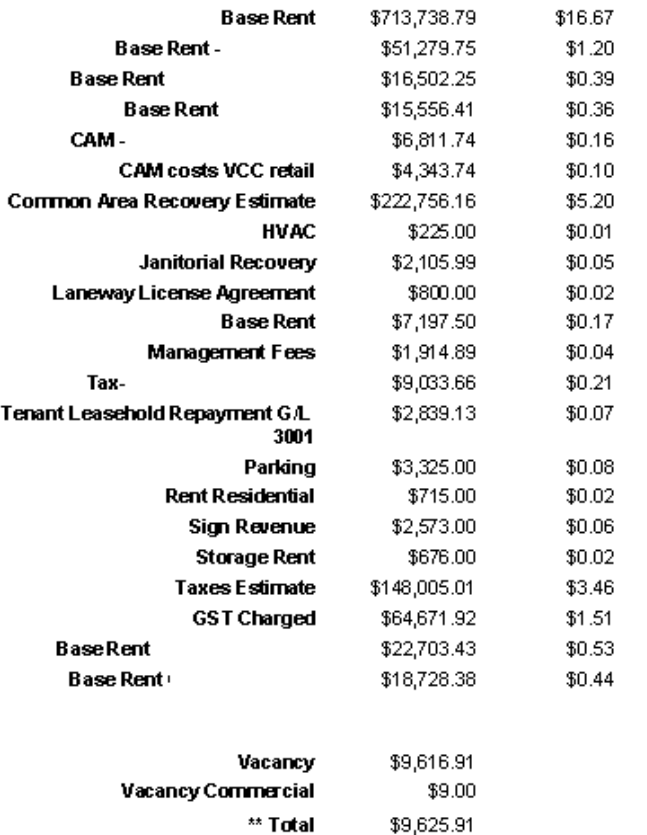

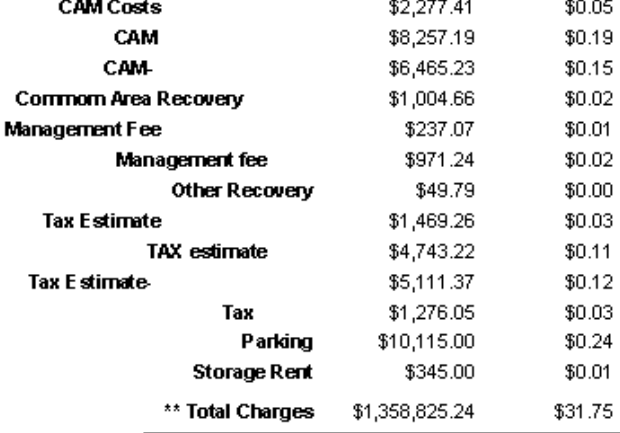

### <span id="page-5-1"></span>**Monthly Rent – Passaic**

We have created a custom annual rent projection report which can be run by **Portfolio**, **Building** or **All Buildings**. The report selections include options to specify up to 8 specific charge codes and will display either **Building Summary** or **Tenant Detail** for the date range indicated.

To run this report, go to **Building** > **Select a Report** > **Rent Reports** > choose **Monthly Rent – Passaic.**

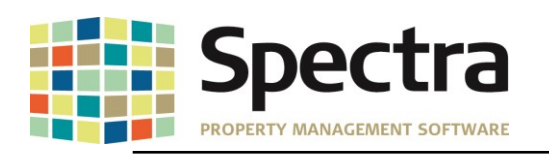

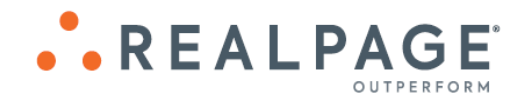

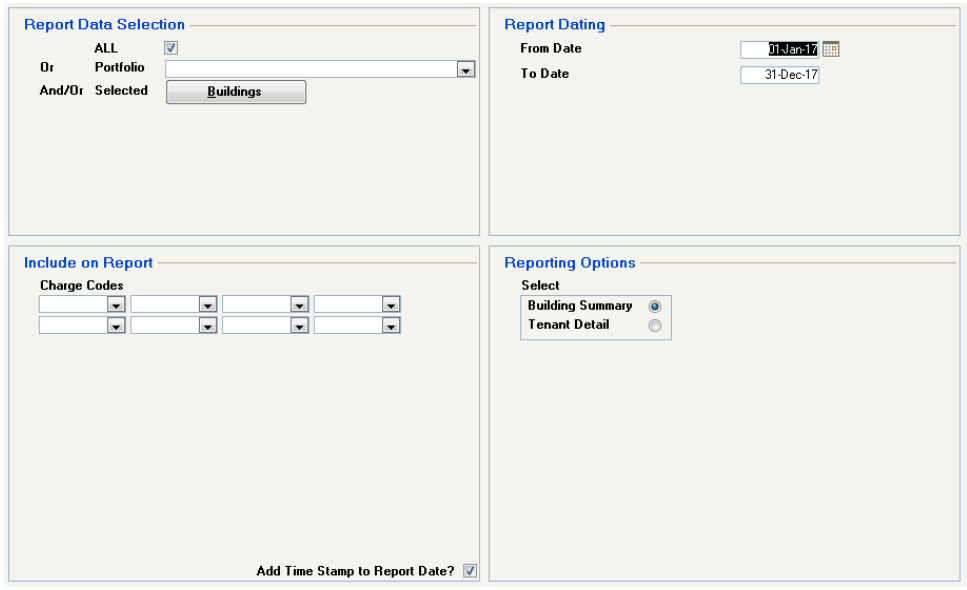

- 1. The Report Data Selection defaults to **All Buildings**, you have the option to choose a **Portfolio** or a specific **Building**/group of buildings.
- 2. Under **Include on Report**, choose up to 8 specific **Charge Codes** that you want to include in the totals, or leave blank for all.
- 3. Enter the date range desired under the **Report Dating** selection. Upon entering the **From Date**, the **To Date** will automatically default to a date 1 year out.
- 4. Under the **Reporting Options**, you have the choice between **Building Summary** or Tenant **Detail**

**Building Summary** will display the Monthly totals for the selected building/buildings.

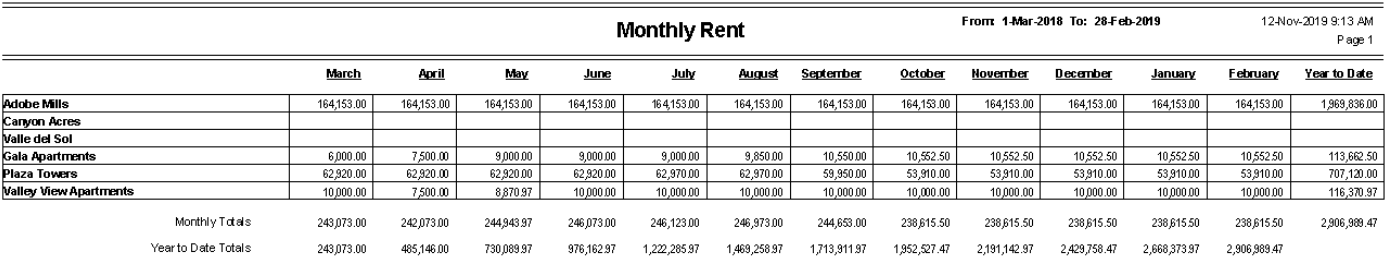

### **Tenant Detail** will list each tenant and their monthly totals and a **Building Total** for each month.

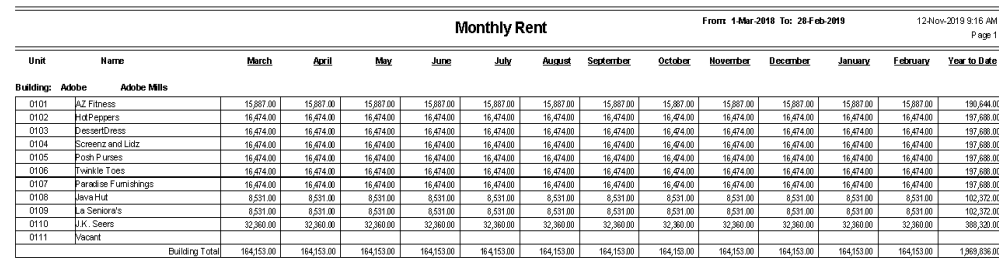

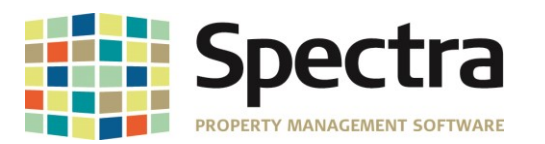

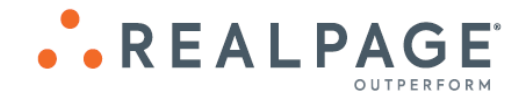

#### Both report options will also display a **Year to Date** total and **Year to Date Monthly** totals.

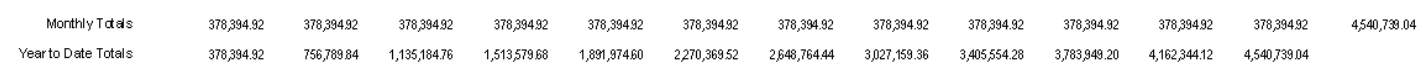

#### **Rent Roll - 1 st Commercial**

When previewing the report as PDF, the lease options were not printing. This has been corrected.

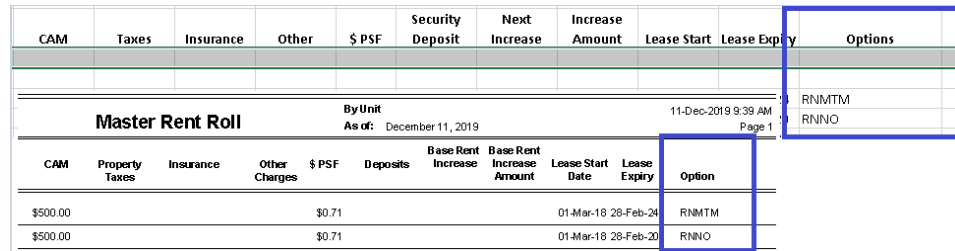

We have also adjusted the Lease Expiry field to accommodate the printing of a 4-digit year, as required by Windows for years starting with 2030.

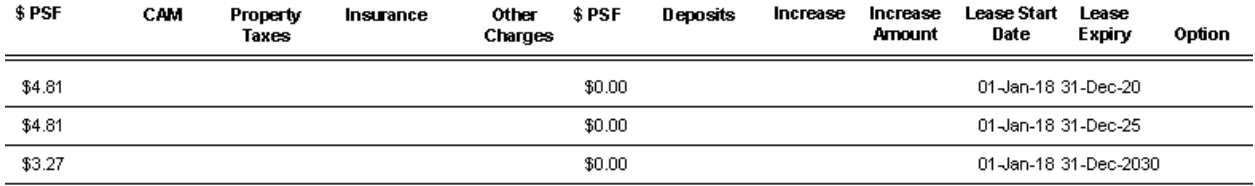

We have added an option to exclude units by status:

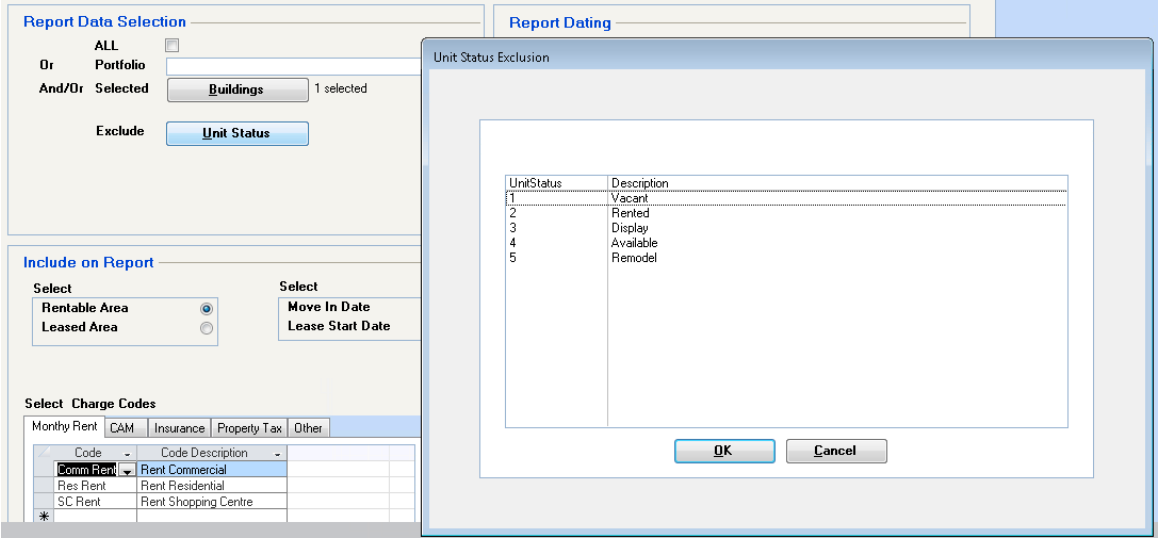

**Copyright © 2019 RealPage, Inc. All rights reserved.** *SPECTRA –8.3* **Release Notes**

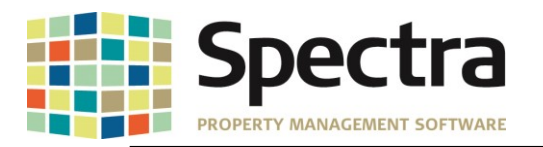

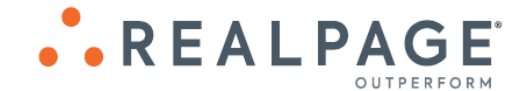

## **Start a Task**

### <span id="page-8-0"></span>**Monthly Processes – Agent / Broker Commissions**

When processing the Agent / Broker Commissions, the **Commission Description** will now pull into the **Invoice Expense Description** field.

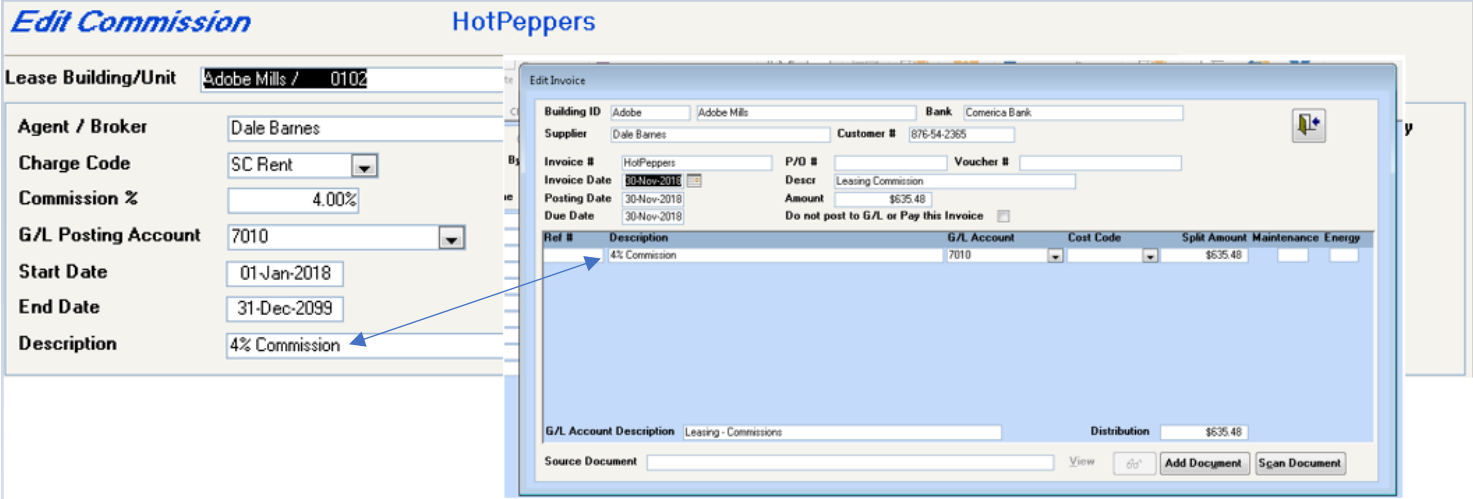

### <span id="page-8-1"></span>**Monthly Processes – Late Payment Charges**

When using the Security Module, users with Inquiry Only rights to Late Payment Charges were not able to run the Report Only function. By request, these users will now be able to select the Report Only feature.

## <span id="page-8-2"></span>**PROSPECTS**

<span id="page-8-3"></span>*Find*  **Prospect – referral Source**

We have added the ability to track the **Referral Source** for **Commercial Prospects**.

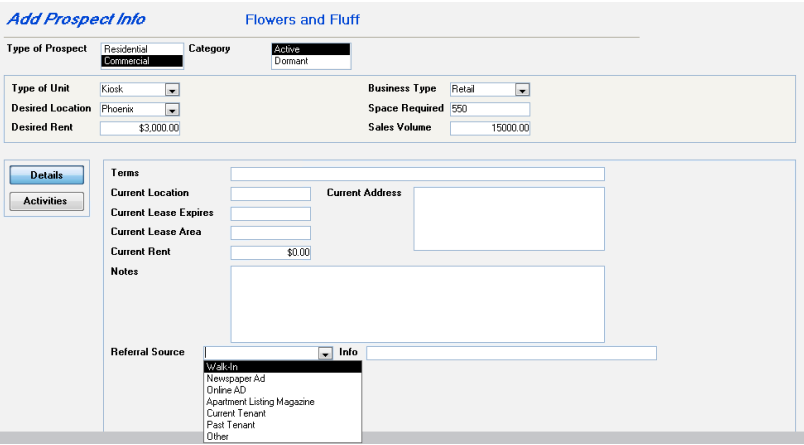

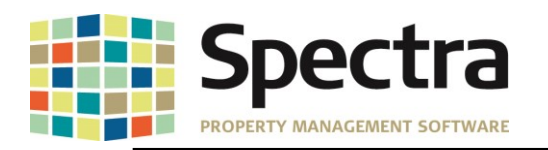

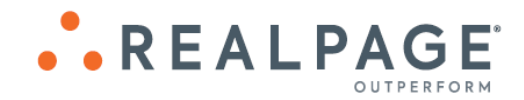

The referral source will be reportable under **Building** > **Select a Report** > **Prospects** > **Referral Source Detail** and **Referral Source Summary** reports

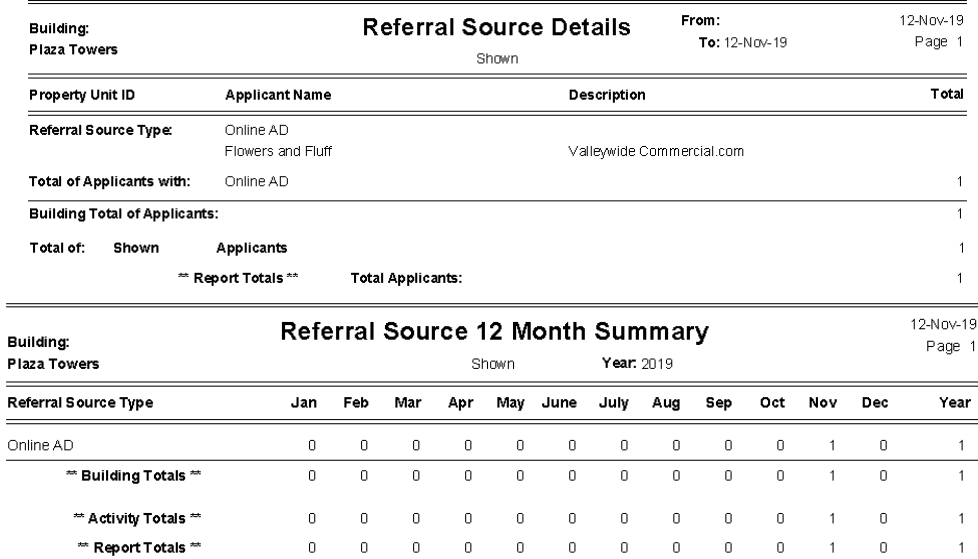

# <span id="page-9-0"></span>**TENANTS**

### *Select a Report*

### <span id="page-9-1"></span>**Tenant Invoices /Statements – Tenant Statement - EJM**

We have corrected an issue with the *Tenant Statement – EJM* where the print formatting would add blank pages if a tenant's statement was more than one page in length.

#### <span id="page-9-2"></span>**Tenant Invoices /Statements – Tenant Statement- Passaic**

An option to summarize tenants with multiple units, on one statement has been added to the Tenant Statement – Passaic. Under Reporting options, you will need to Print By – Building/Tenant or Tenant Only, when either of these options is selected, you will have the option to select Summarize tenants with multiple units on one statement.

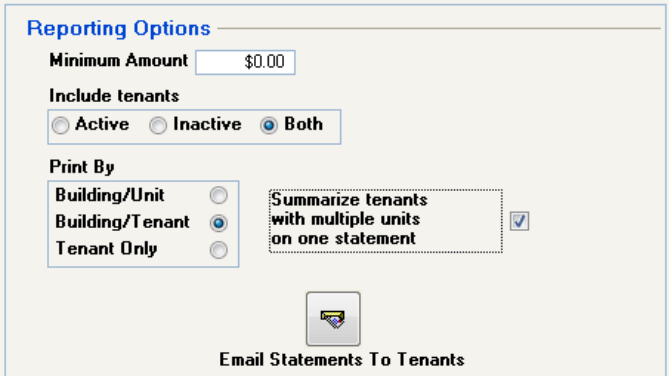

**Copyright © 2019 RealPage, Inc. All rights reserved.** *SPECTRA –8.3* **Release Notes**

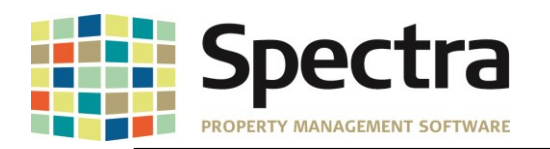

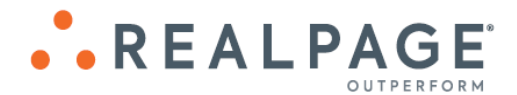

The statement will display the charges by date for each unit held by the tenant.

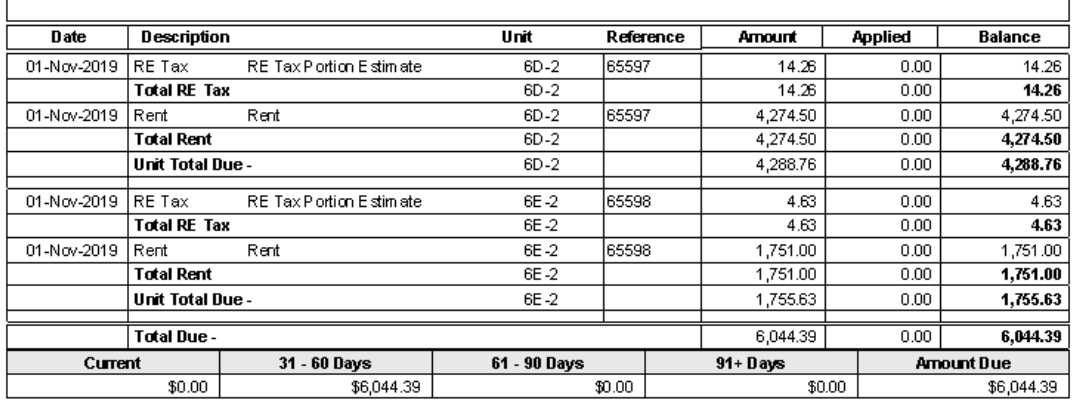

#### <span id="page-10-0"></span>**Monthly A/R Summary Spread**

A change has been made to the report coding so that the report works even if there are no current accounting periods.

### <span id="page-10-1"></span>**Start a Task New York Lease Renewal Form**

The New York Lease Renewal form has been updated.

#### **RENEWAL LEASE FORM** Owners and Tenants should read INSTRUCTIONS TO OWNER and INSTRUCTIONS TO TENANT on reverse side before filling out or signing this form THIS IS A NOTICE FOR RENEWAL OF LEASE AND RENEWAL LEASE FORM ISSUED UNDER SECTION 2523.5(a) OF THE RENT STABILIZATION CODE. ALL COPIES OF THIS FORM MUST BE SIGNED BELOW AND RETURNED<br>TO YOUR LANDLORD WITHIN 60 DAYS. Dated: Wednesday, December 11, 2019 Tenant's Name and Address: Owner's/Agent Name & Address Tanguy Ndombele 2 East 61st Street At 5th Avenue #0201 New York, NY 10065 1. The owner hereby notifies you that your lease will expire on: December 31, 2019 PART A .. OFFER TO TENANT TO RENEW 2. You may renew this lease, for one or two years, at your option, as follows: Column C Column A Column B Column E Column D Column F Lawful RentIncrease,<br>If any, Effective after Renewal Legal Rent On Sept. 30th Guideline % or Minimum \$ Amount Applicable Guideline New Legal Rent (If a lowe rent is to be charged check Tem Preceding Commencement ff unknown checkbox Supplement, If any neceding communeement<br>Date of This Renewal Lease and see below)\* Sept.30th ñ boxand see 5 below)  $\square$ 1 Year \$3,960.00 2.000%) \$79.20  $$0.00$  $$0.00$ \$4,039.20  $\square$  2 Year SAME AS ABOVE \$89.10  $(2.250\%)$ \$0.00 \$0.00 \$4,049.10

\* If applicable guideline rate is unknown at time offer is made, check box in Column C and enter current guideline which will be subject to adjustment when new rates are ordered

3. Security Deposit:

Current Deposit: \$ 7,000.00

### **Copyright © 2019 RealPage, Inc. All rights reserved.** *SPECTRA –8.3* **Release Notes**

Additional Deposit Required-1 year lease: \$ 0.00

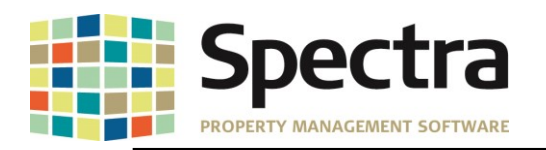

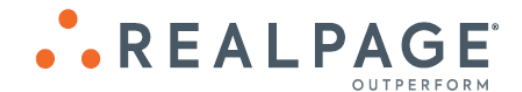

### <span id="page-11-0"></span>**Manitoba Rent Legislation – Notice to New Tenant**

We have added the Notice to New Tenant form 2 to the Manitoba Rent Legislation module. The generation of the form is done by a wizard that will walk you through the process. To generate this form, go to **Tenant** > **Start a Task** > **Notice of Rent Increase** and select **Notice to New Tenant (Form 2)**.

Select to generate the form by **Tenant**, **Portfolio** or **Building** and click **Next**:

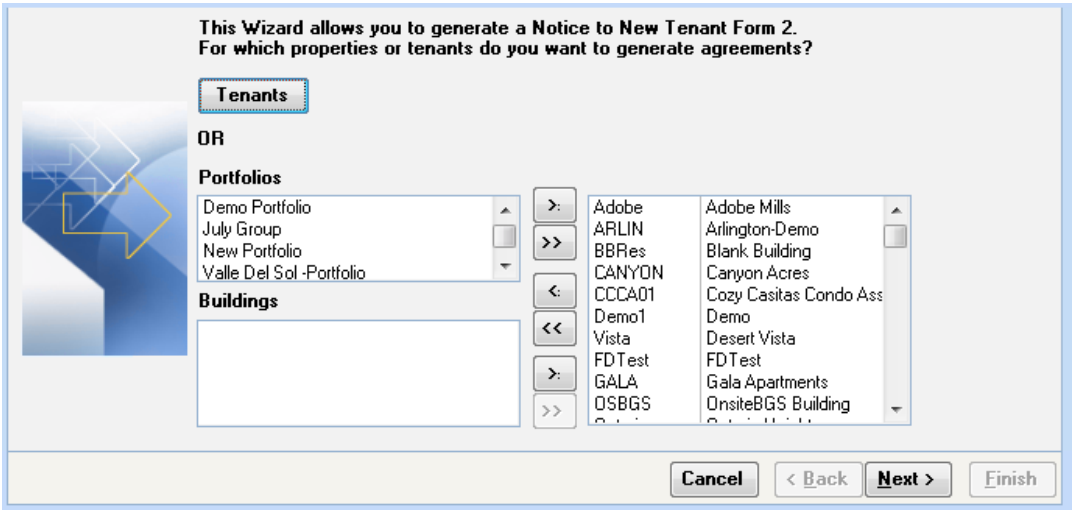

Select the **Unit Description** code or codes desired and click **Next**:

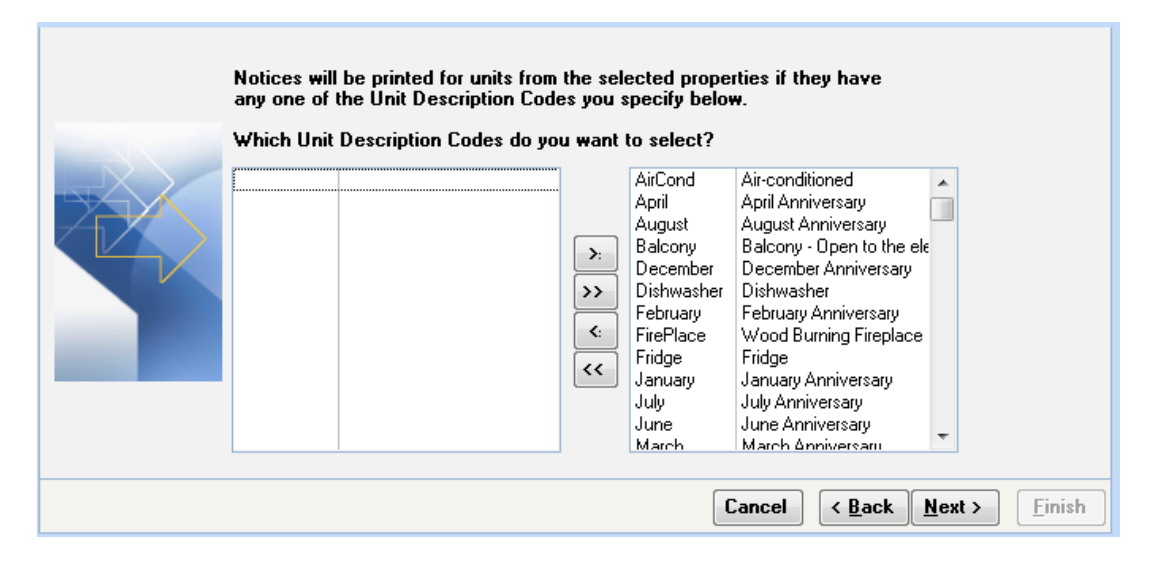

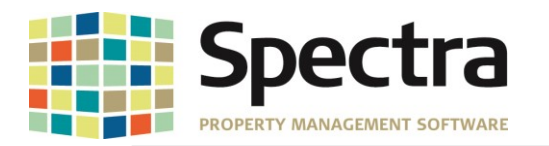

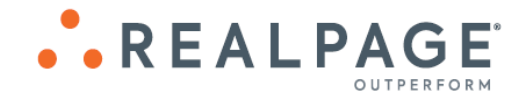

Tell the wizard what codes make up the Base Rent for Form 2. You have the option to include all accounting codes set up as Base Rent, include all Tenant charges flagged as Base Rent or choose specific accounting codes and click Next;

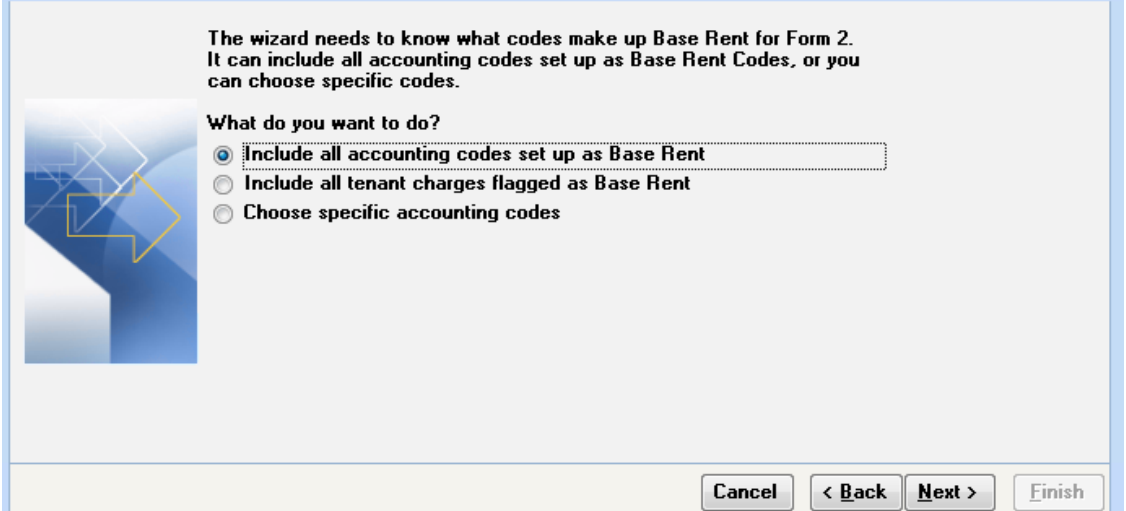

Select the code used for Rent Rebate and designate any Parking Charge codes and click Next;

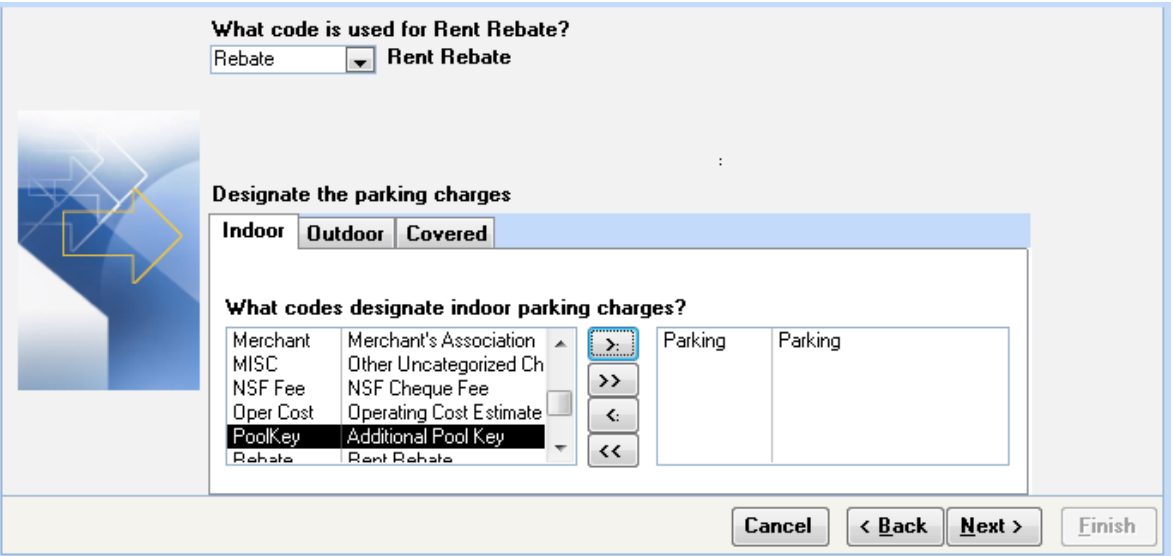

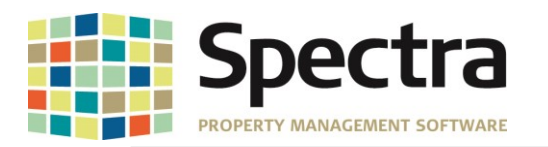

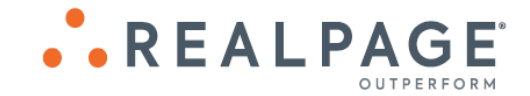

Enter the date that the Agreement is being sent to the tenant, select which form is to be used and verify that the Landlord details are correct and click Next;

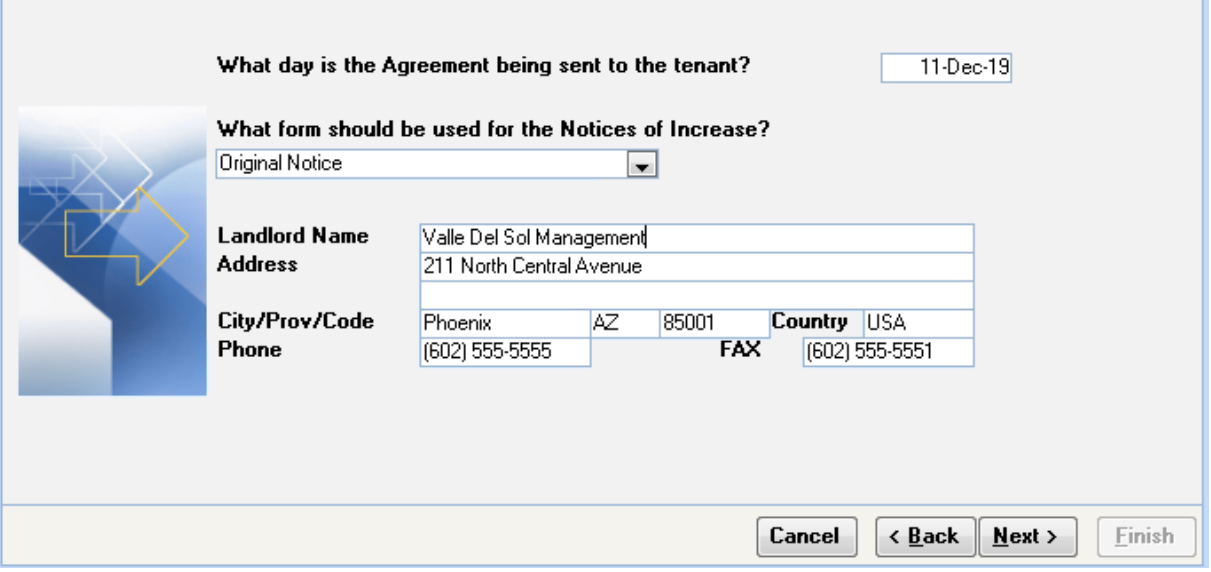

You have the option to print the form with or without mailing labels and are able to preview prior to printing once the selections are made, click Next;

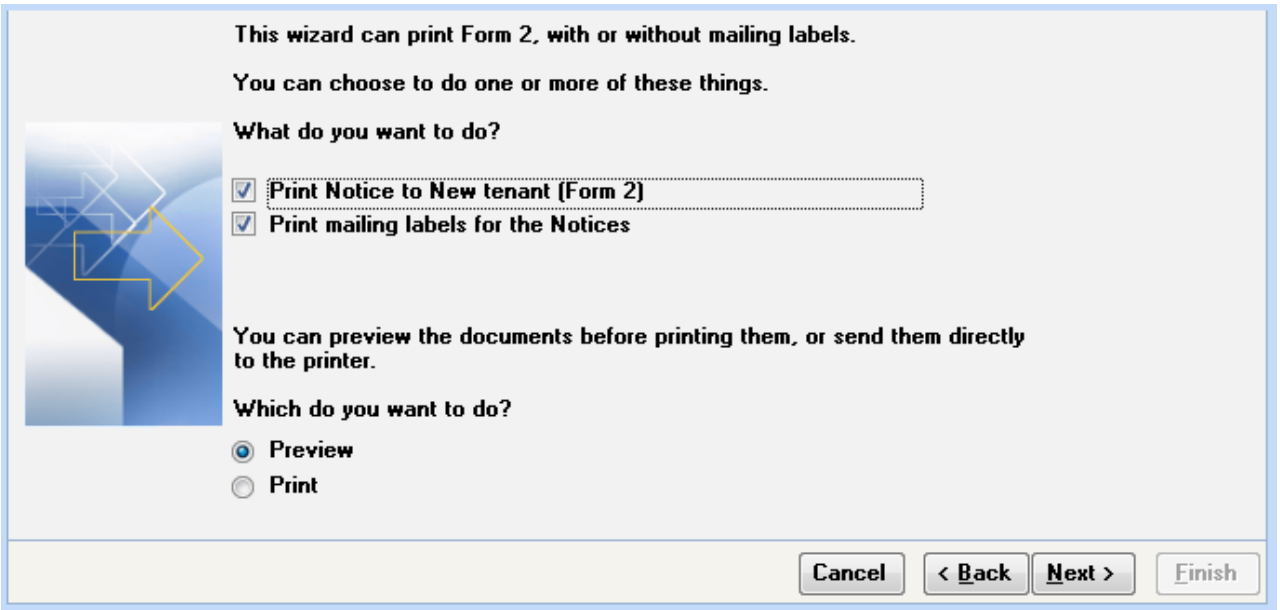

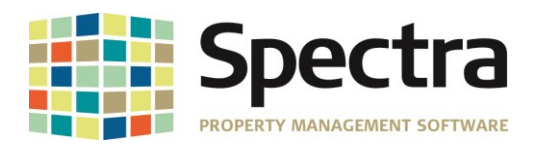

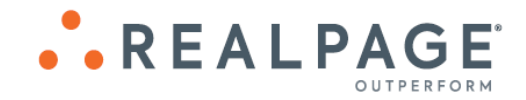

⊙ Original Notice

**C** Amended Notice

Now that you have completed the wizard, click Finish to generate the preview or print the forms;

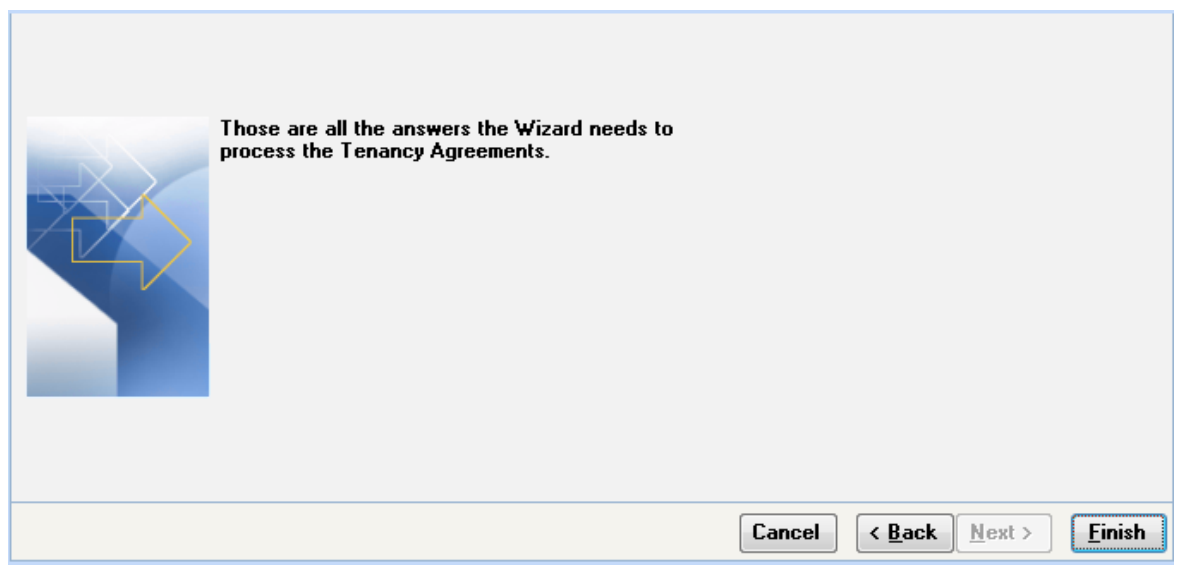

### Form 2

### **Notice to New Tenant**

#### If this notice is not completed and given to the tenant as required by The Residential Tenancies Act, any increase in rent may be void. A. Tenant Information Name of Tenant: **AZ Fitness** Unit Number: Address:  $0101$ 4250 W. Adobe Mills Way City: Phoenix Plostal Code: 85086 Type of Unit (including number of bedrooms): Date of Occupancy: January 1, 2017 **B. Information on Residential Complex** Year of Construction: Is the complex registered as a condominium? No

### <span id="page-14-0"></span>**Tenant Deposit Refund by EFT**

If you have the Supplier EDI Module, you will now be able to refund your Tenant Deposits using EFT. To refund the Deposit;

1. Create and Post the Deposit Refund as normal.

- 2. Go to Find > Tenants > and drill down on the tenant
- 3. Click on Refunds
- 4. You will see any refunds available to pay out.

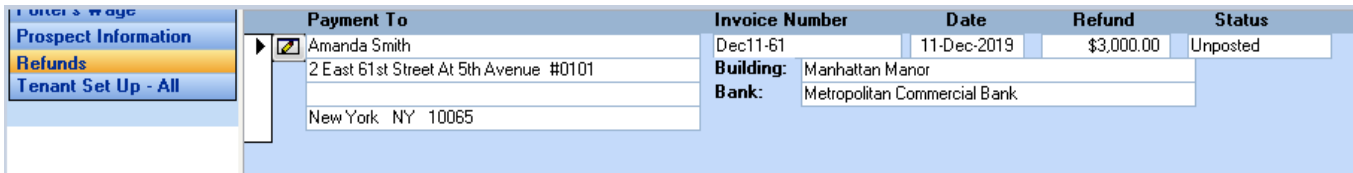

### **Copyright © 2019 RealPage, Inc. All rights reserved.** *SPECTRA –8.3* **Release Notes**

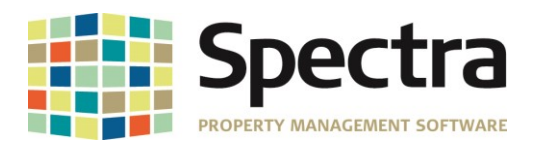

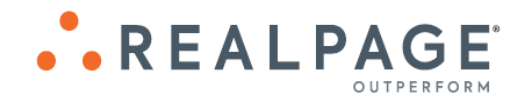

5. Drill Down into the refund details and complete the EFT Details;

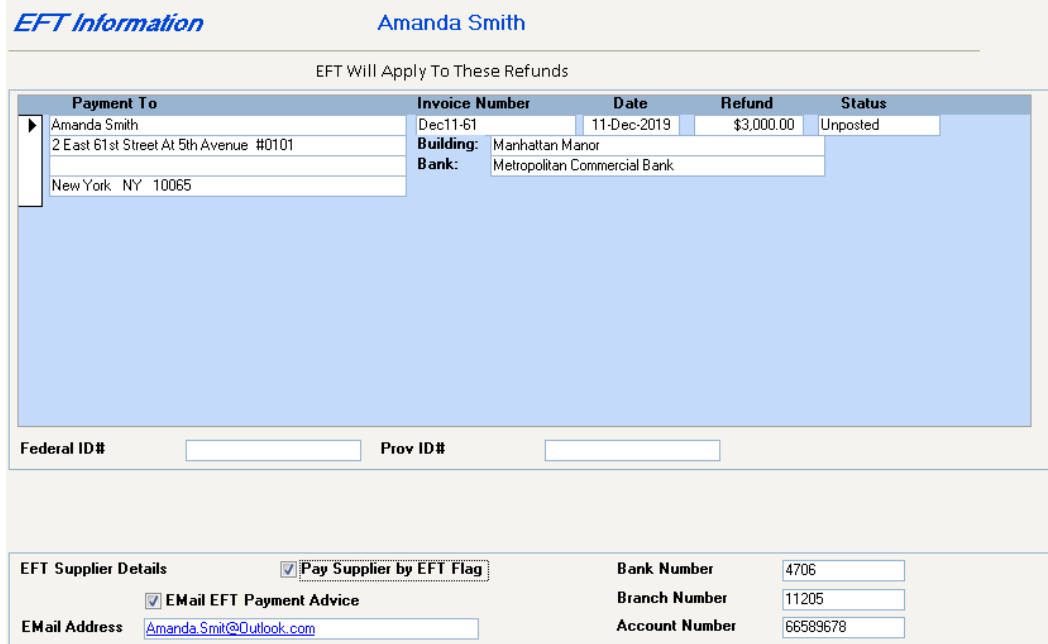

6. You will select the invoice to pay as normal and go to Check Printing Select Process EFT you will be prompted to create the EFT File to upload to your bank.

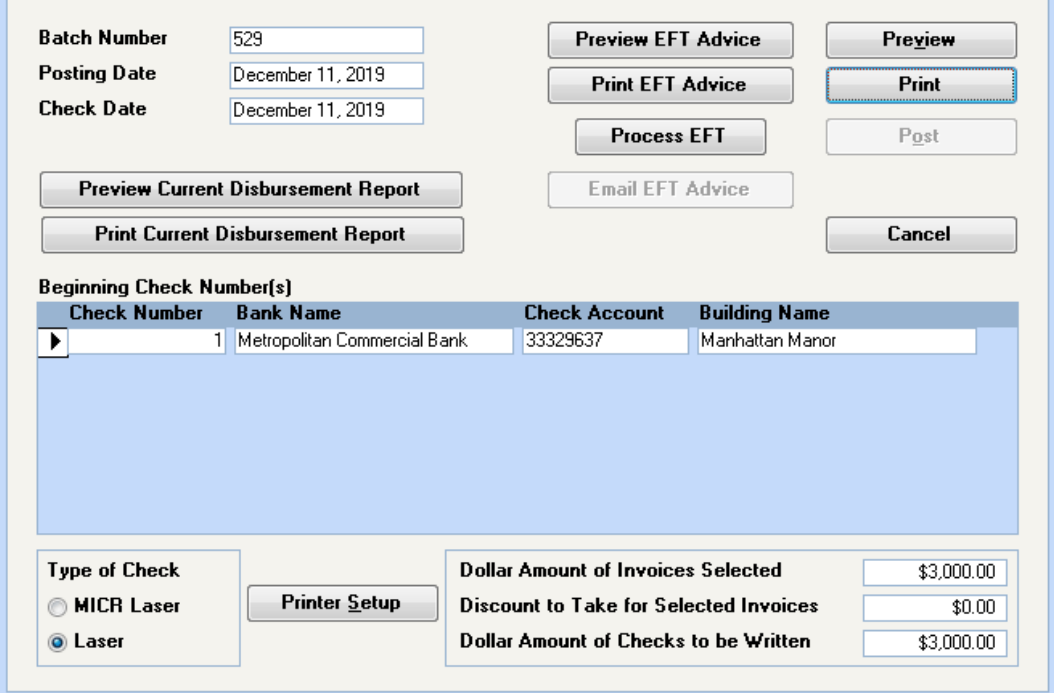

**Copyright © 2019 RealPage, Inc. All rights reserved.** *SPECTRA –8.3* **Release Notes**

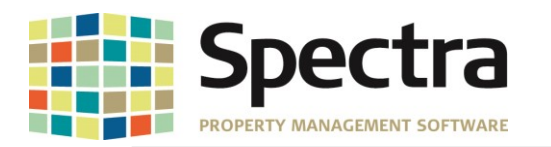

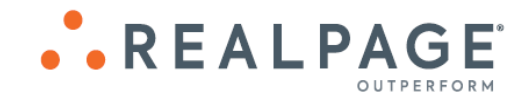

<span id="page-16-0"></span>**LEGAL NOTICES**

### *Proprietary Rights*

The information in this release notice is the copyrighted and proprietary information of RealPage, Inc. Any duplication, distribution, disclosure or other use except as expressly authorized in writing by RealPage, Inc. is strictly prohibited.

### *Trademarks*

RealPage® is a registered trademark and *SPECTRA™* is a registered trademark of RealPage, Inc. Any use of RealPage's trademarks or service marks without prior consent is prohibited.

Microsoft, Windows, and Windows Vista*™* are registered trademarks of Microsoft Corporation.

Other product and company names mentioned herein are the trademarks of their respective owners and no affiliation, connection, or sponsorship should be implied or assumed based upon the use of such trademarks in this document or in any accompanying materials.

Copyright 2019 © RealPage, Inc. All rights reserved.

Support Email: [support@Spectra.ca](mailto:support@Spectra.ca) Visit us online at: [www.Spectra.ca](http://www.spectra.ca/) Support Telephone: (866) 718-2345

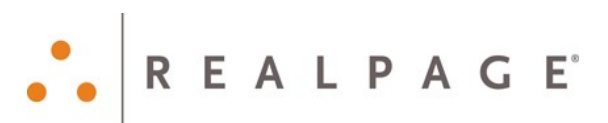